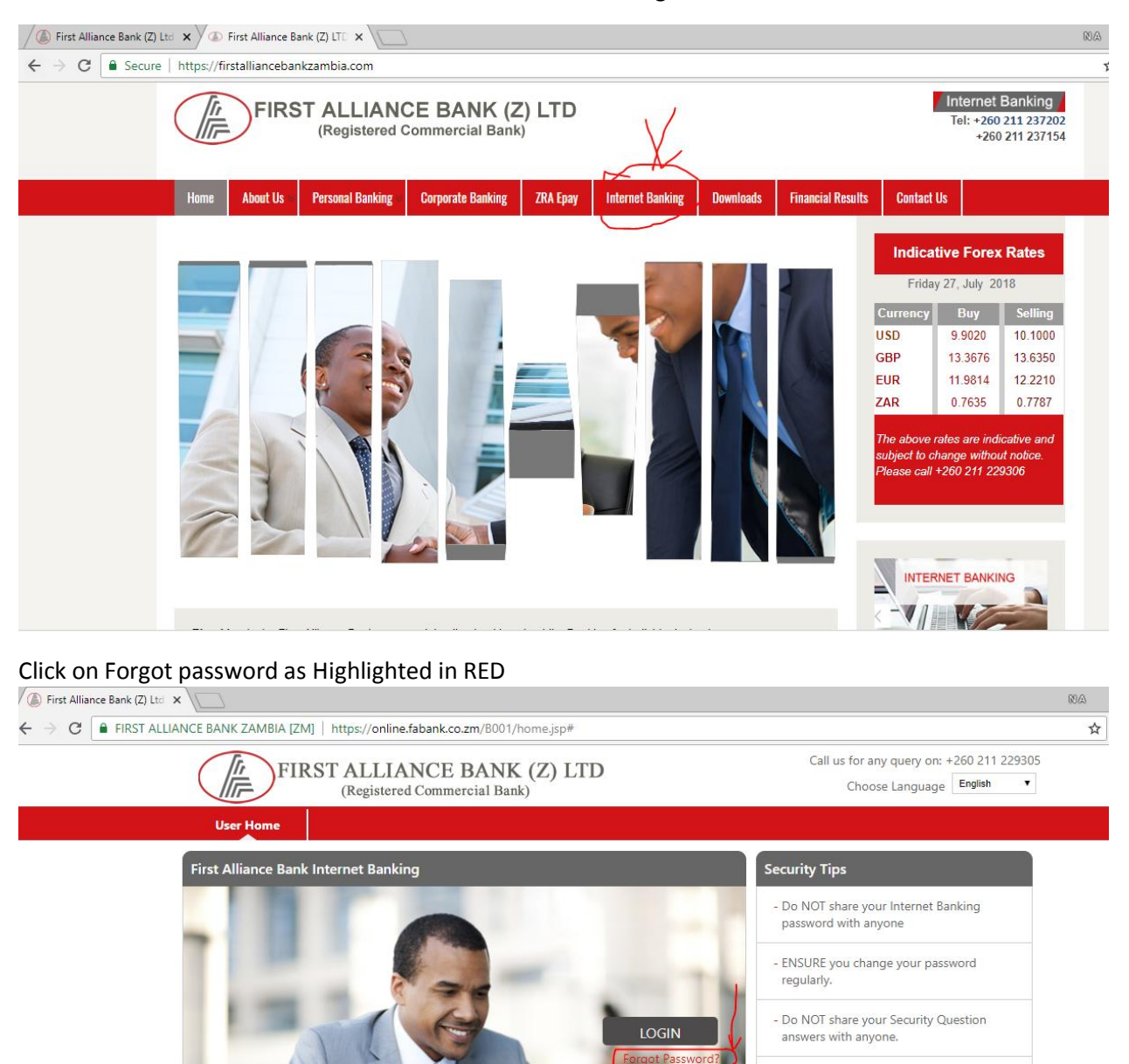

- Do NOT save your Credentials on a publicly

- NEVER leave your computer unattended once you have signed in.

- Set a password that can NOT be easily guessed by anyone else.

Privacy | Home | About | Contact Us

accessed computer

## Go to First Alliance Bank website and click on Internet Banking Tab

New page will open as shown below, key-in your respective User ID and click on Submit button

C First Alliance Bank (Z) Ltd - 2015

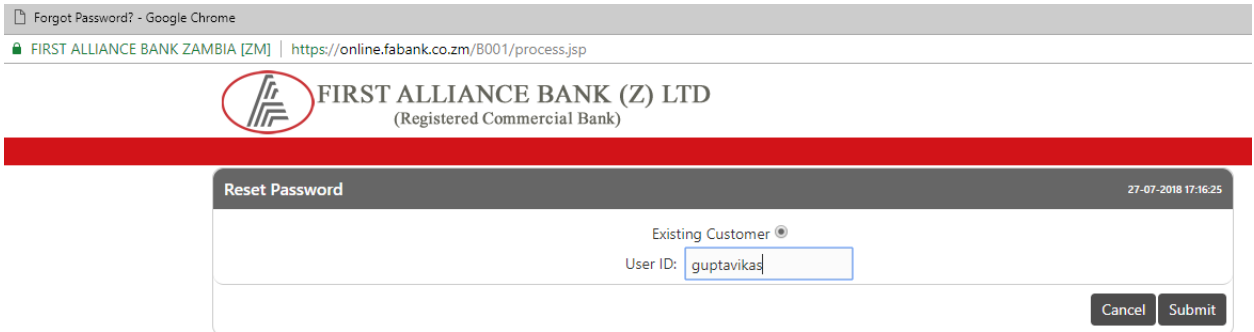

## One Time Password (OTP) will be send to your registered mobile number

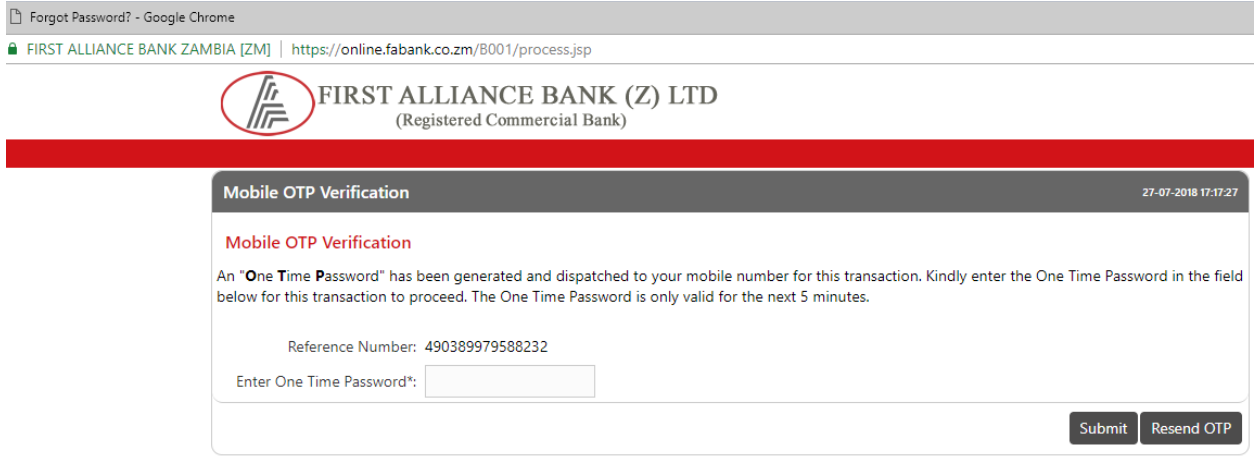

key-in the received OTP under Password and click on Submit button

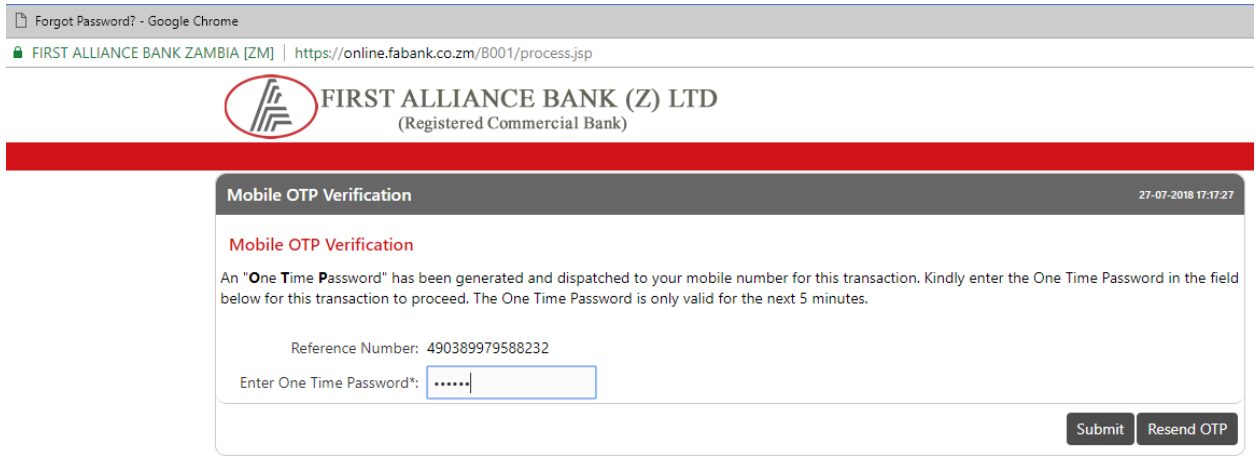

## Answer the Security asked questions

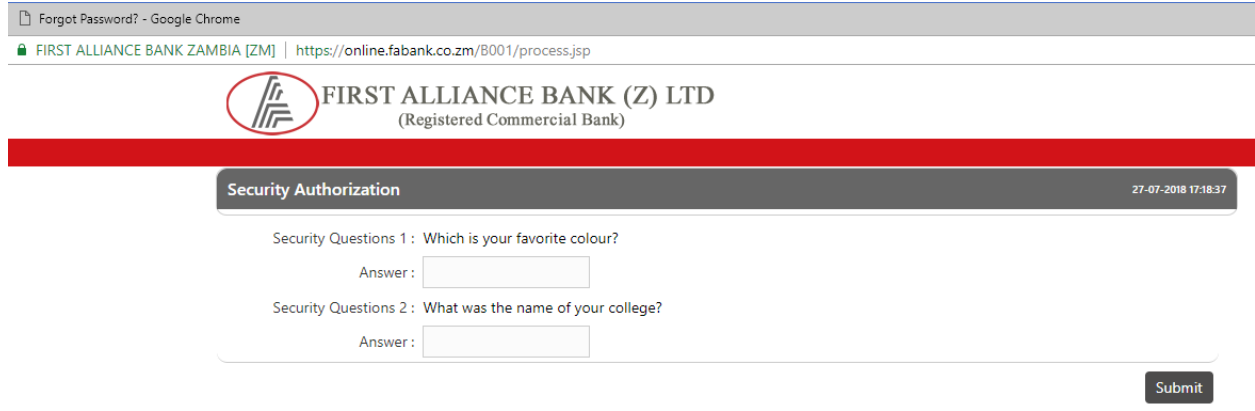

Choose option for changing password as Login Password, key-in new password which you want to keep for login and confirm the same password via key –in again and click on Submit button.

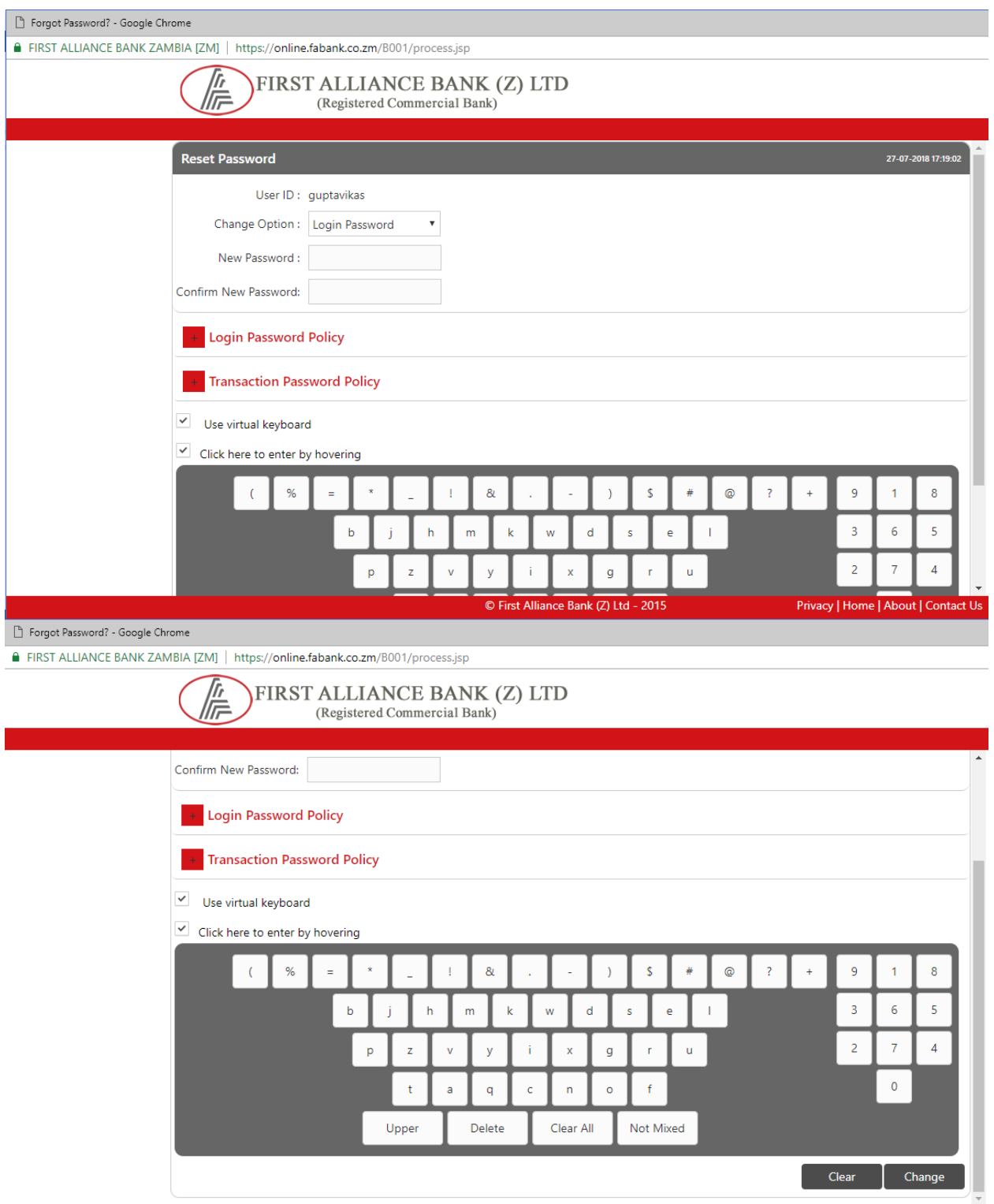

Choose option for changing password as Transaction Password, key-in new password which you want to keep for login and confirm the same password via key –in again and click on Submit button.

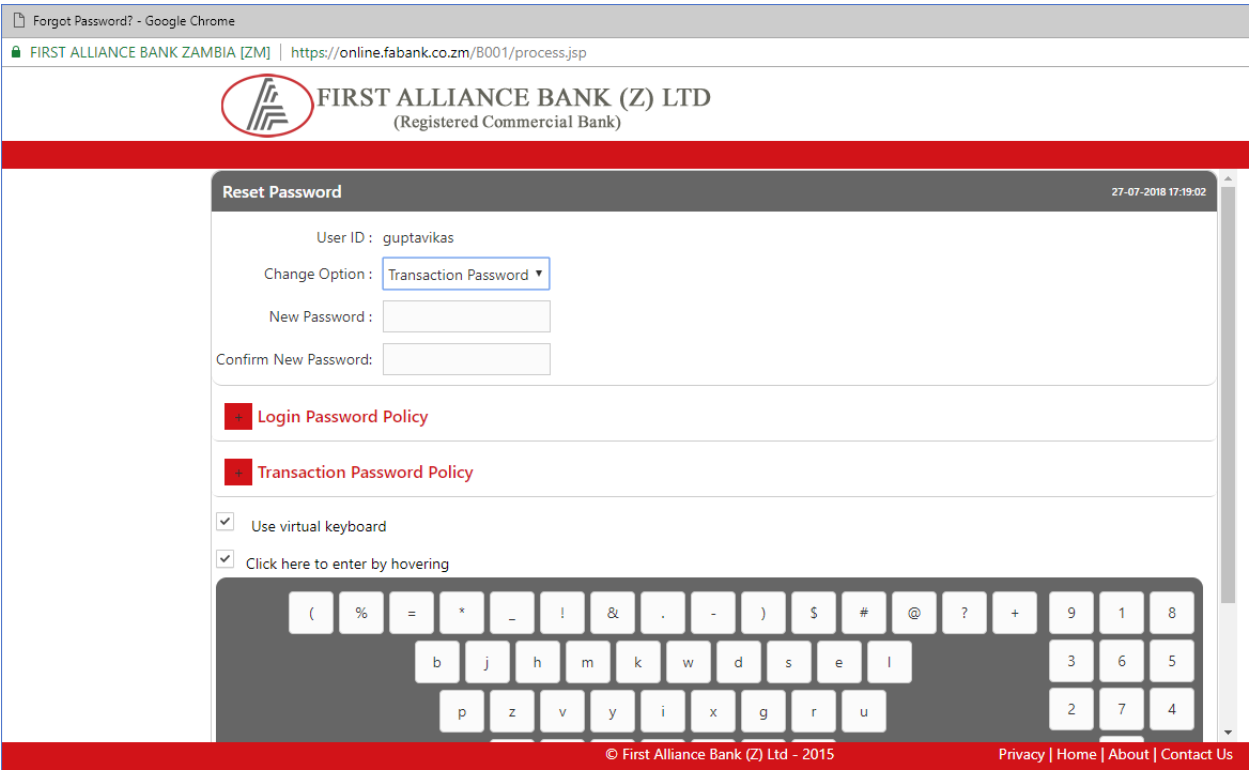